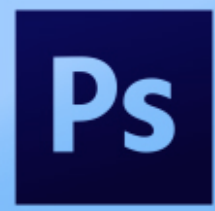

- 1. Start by forming a great plan for your video. You may have to shoot a couple ideas before you get a good one. This is not an assignment you can throw together and expect good quality.
- 2. Open your video in Photoshop.

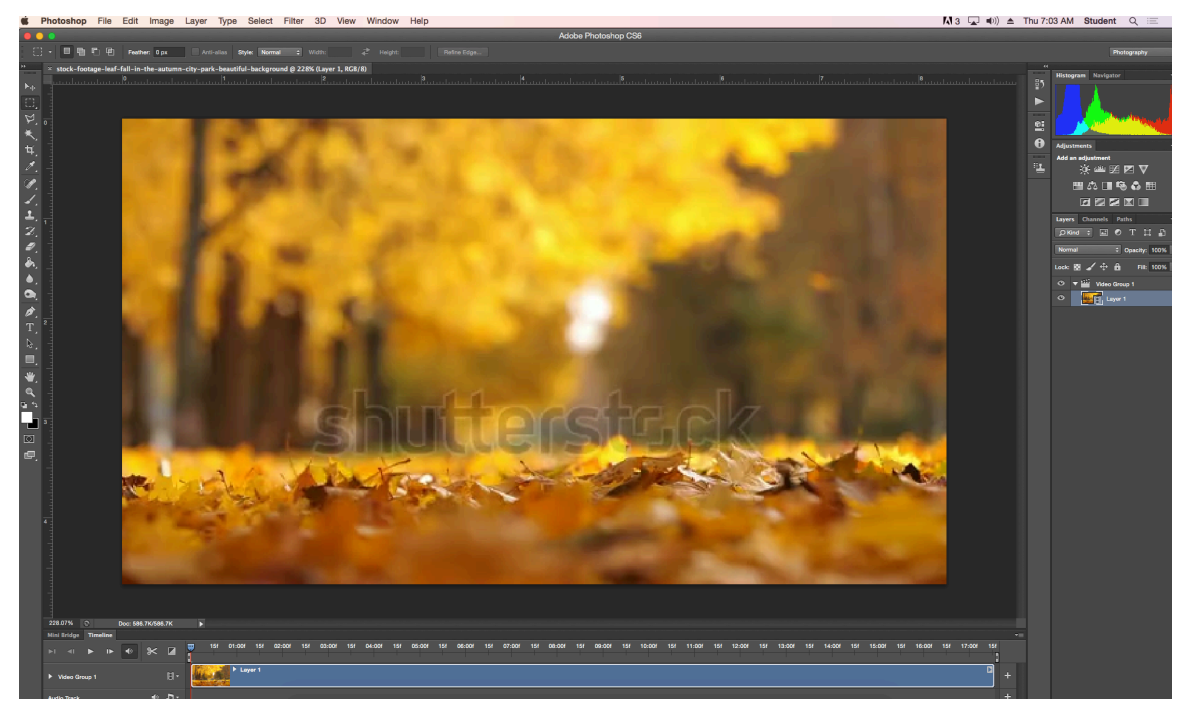

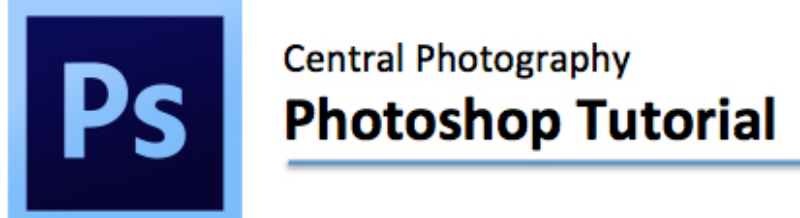

3. Select the video layer in the Layers Pallet and duplicate it.

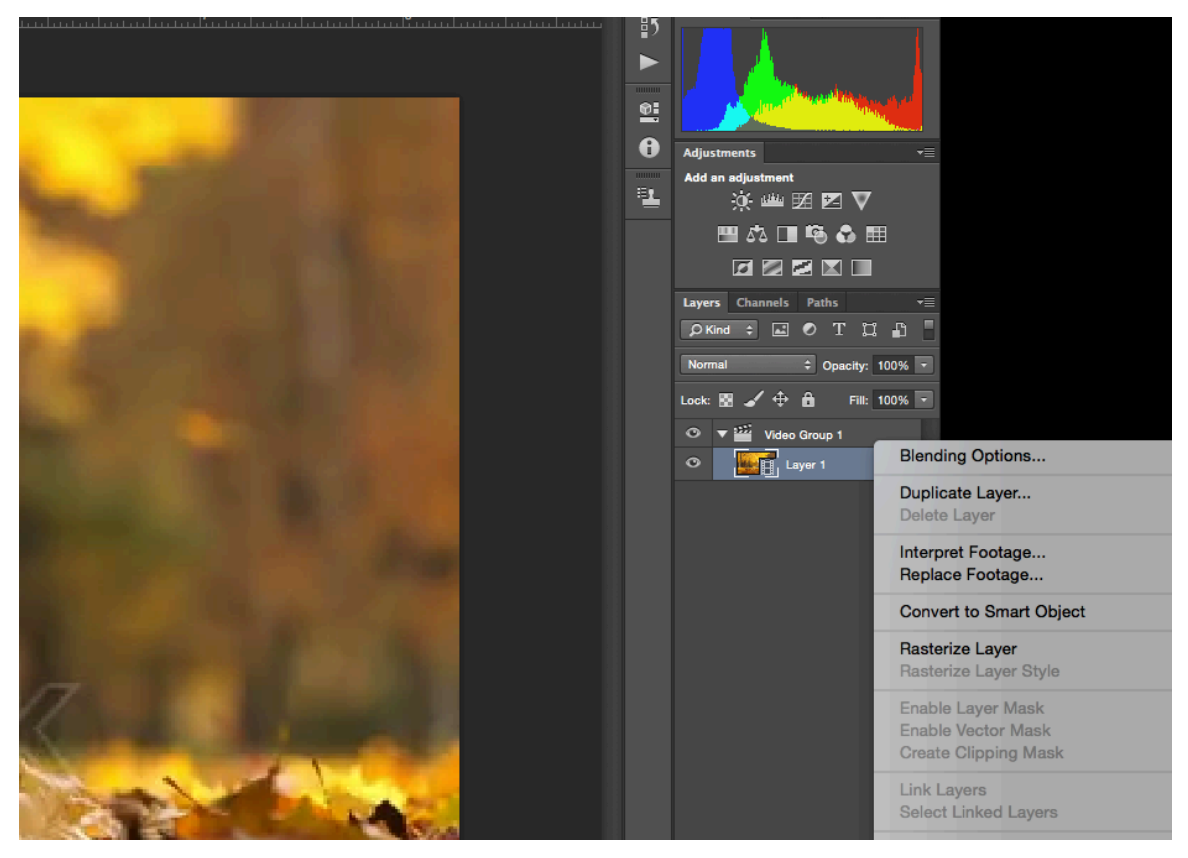

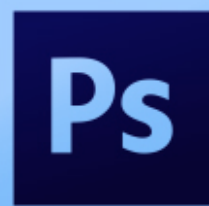

# **Easy Cinemagraph**

4. Rasterize the duplicated layer.

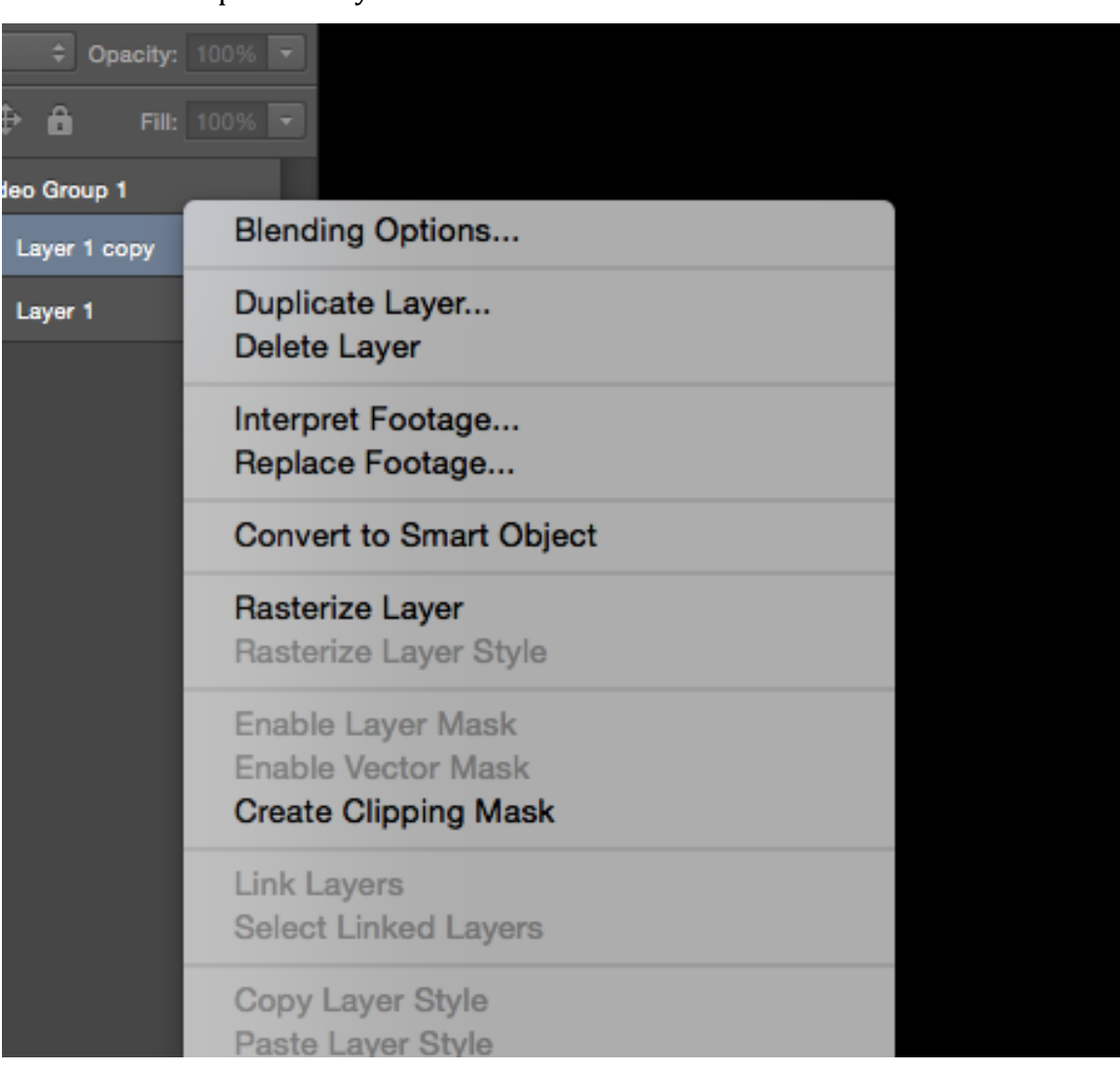

**Ps** 

# **Easy Cinemagraph**

5. Move the rasterized layer above the Video Group folder.

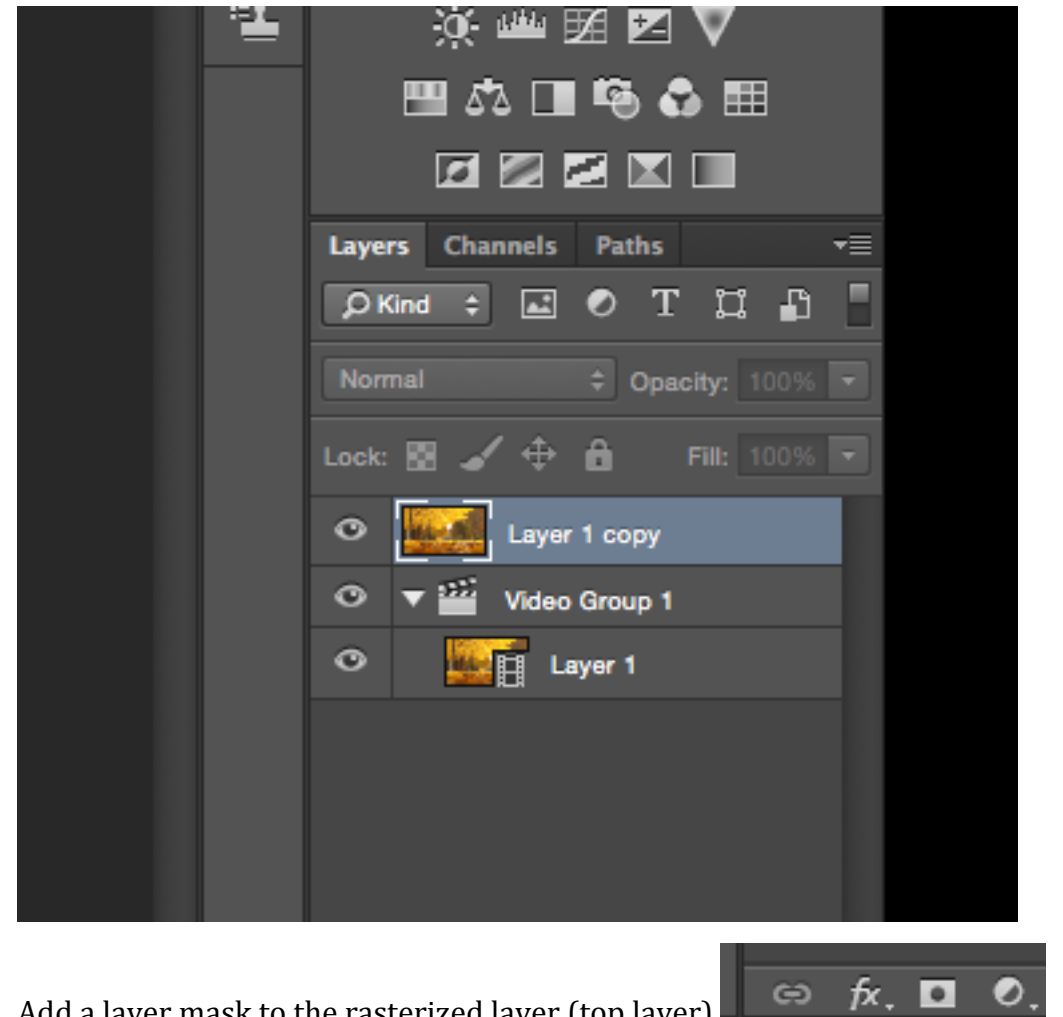

<u>ု ဓ</u>

7x. DI

6. Add a layer mask to the rasterized layer (top layer).

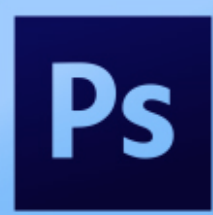

## **Easy Cinemagraph**

7. Invert your mask by selecting the mask and hitting Command i.

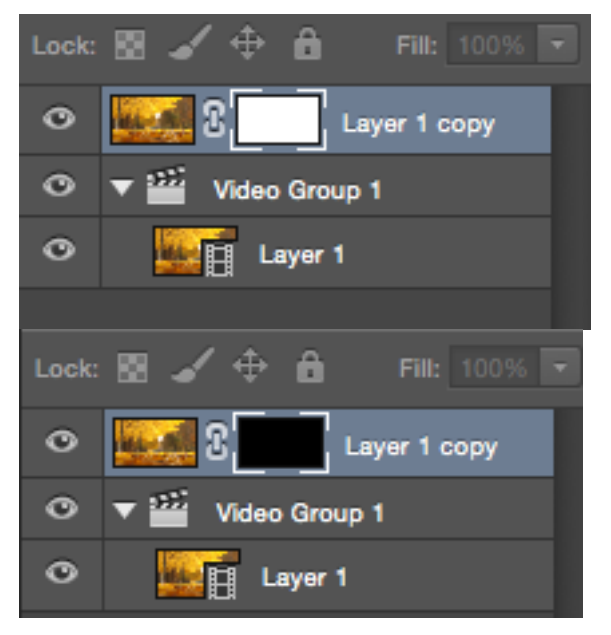

8. Go down to the Timeline View and move the top layer directly over the video layer. 

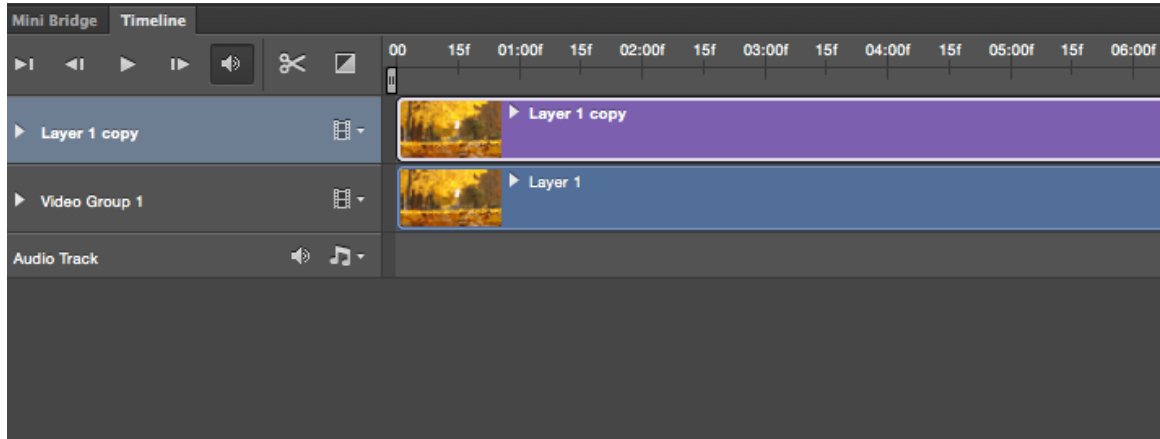

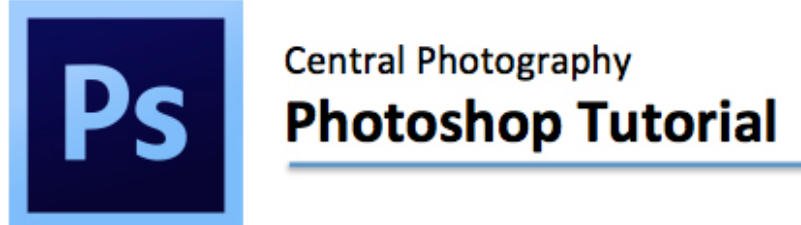

9. Using a white brush, mask off the areas that you want to stand still.

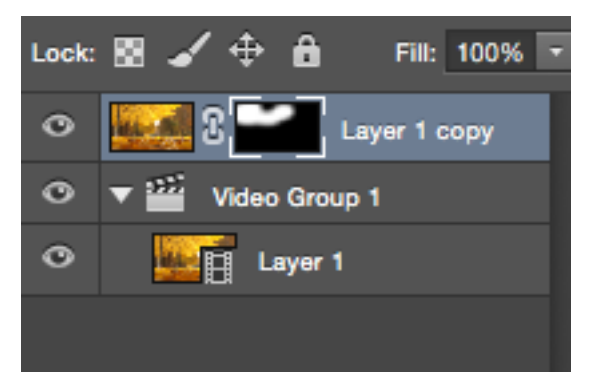

10. Hit the space bar to show the video to check your masking.

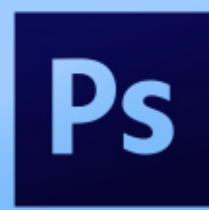

# **Easy Cinemagraph**

11. When you are done masking, Export your video. Select File>Export>Render

Video. 

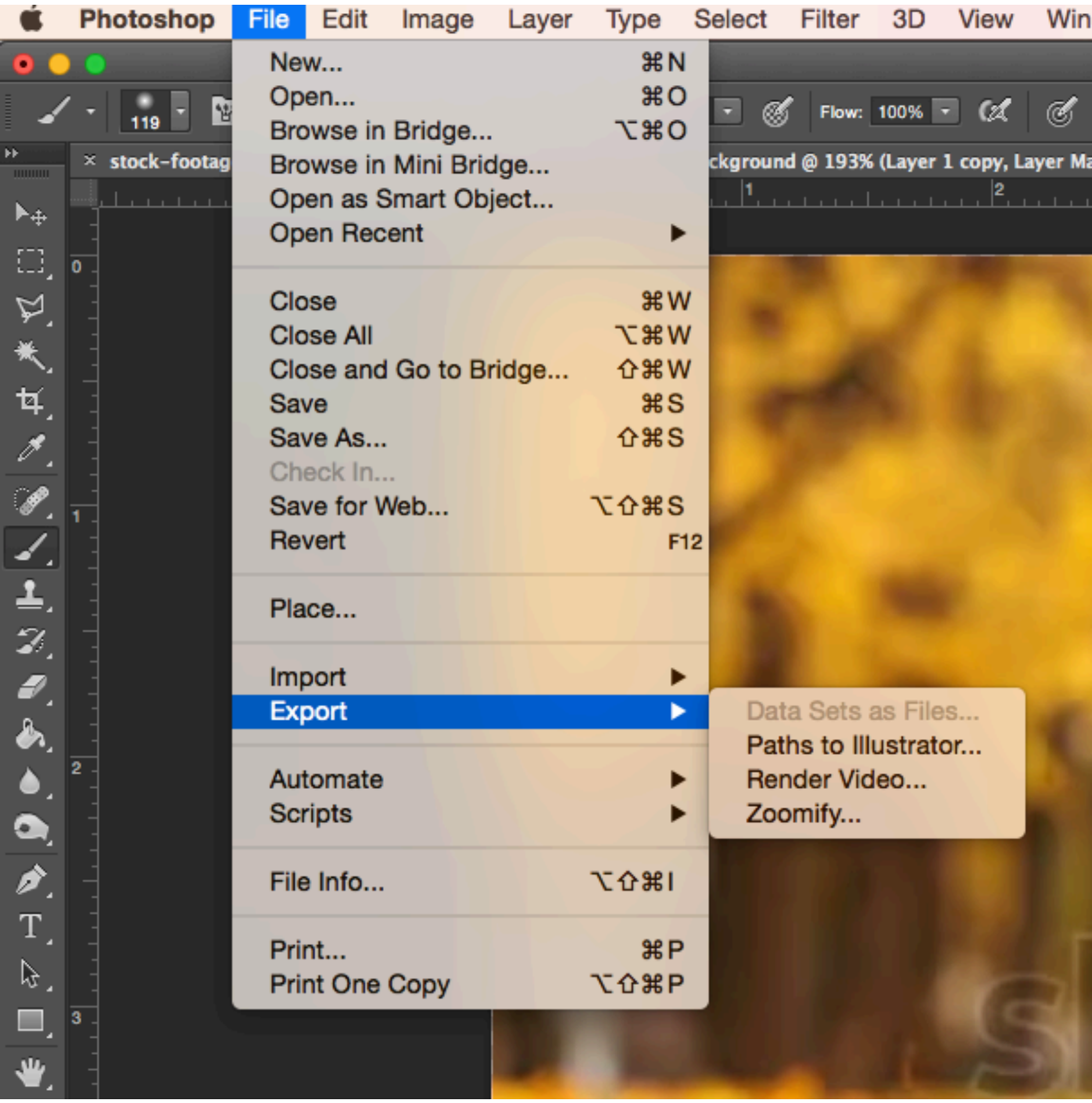

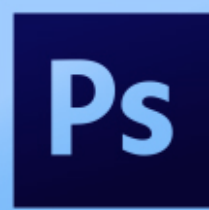

# **Easy Cinemagraph**

12. Rename your file and point it to where you want it saved. Set your

parameters as shown. Click Render.

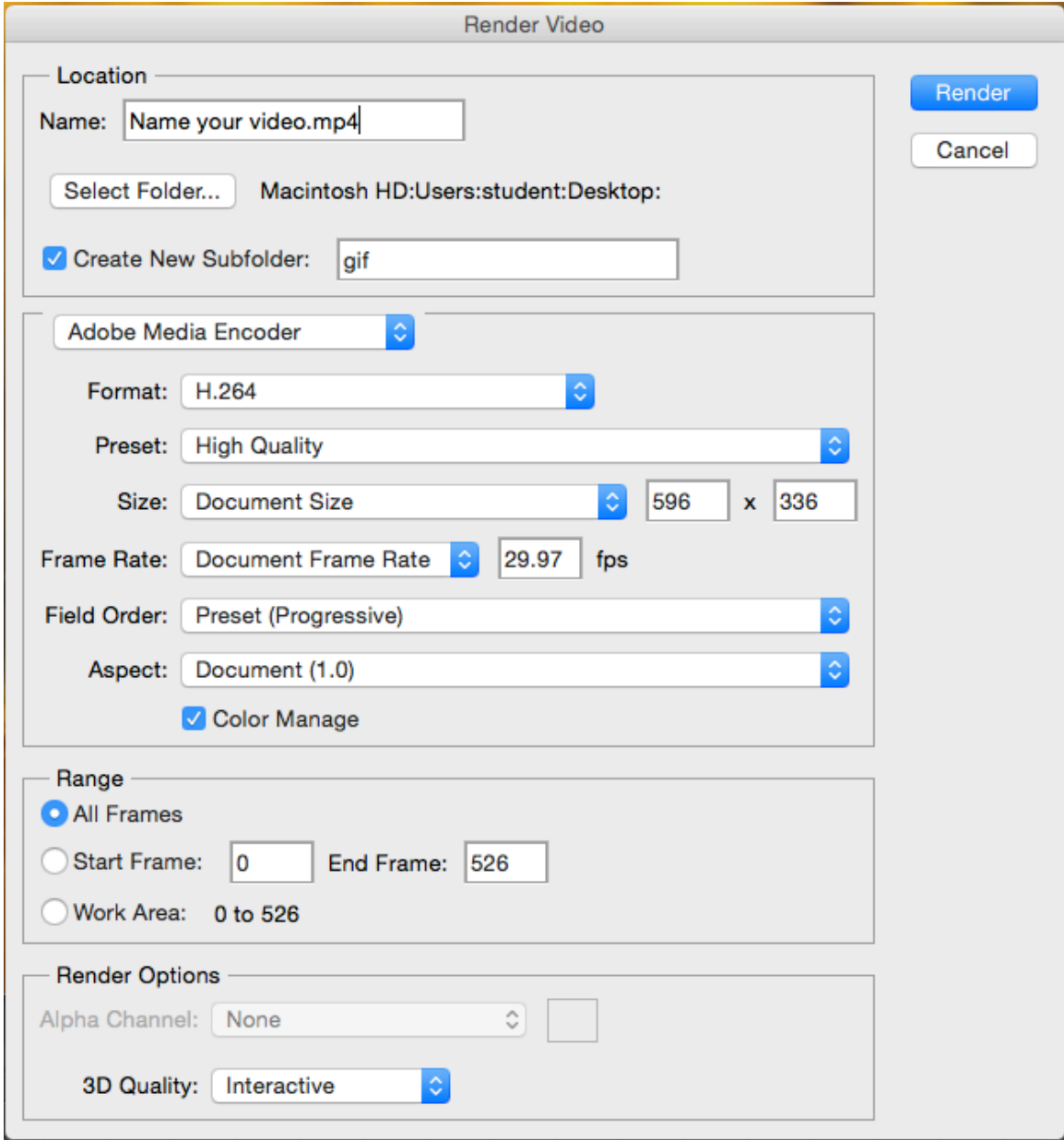

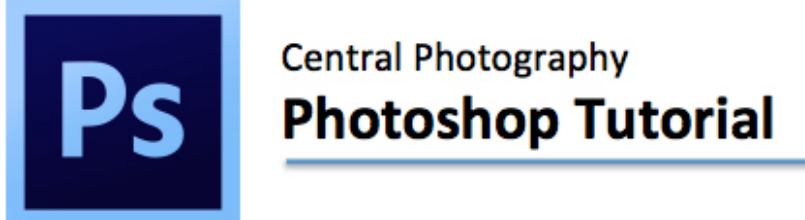

13. Go to https://giphy.com and then click Create in the top menu bar.

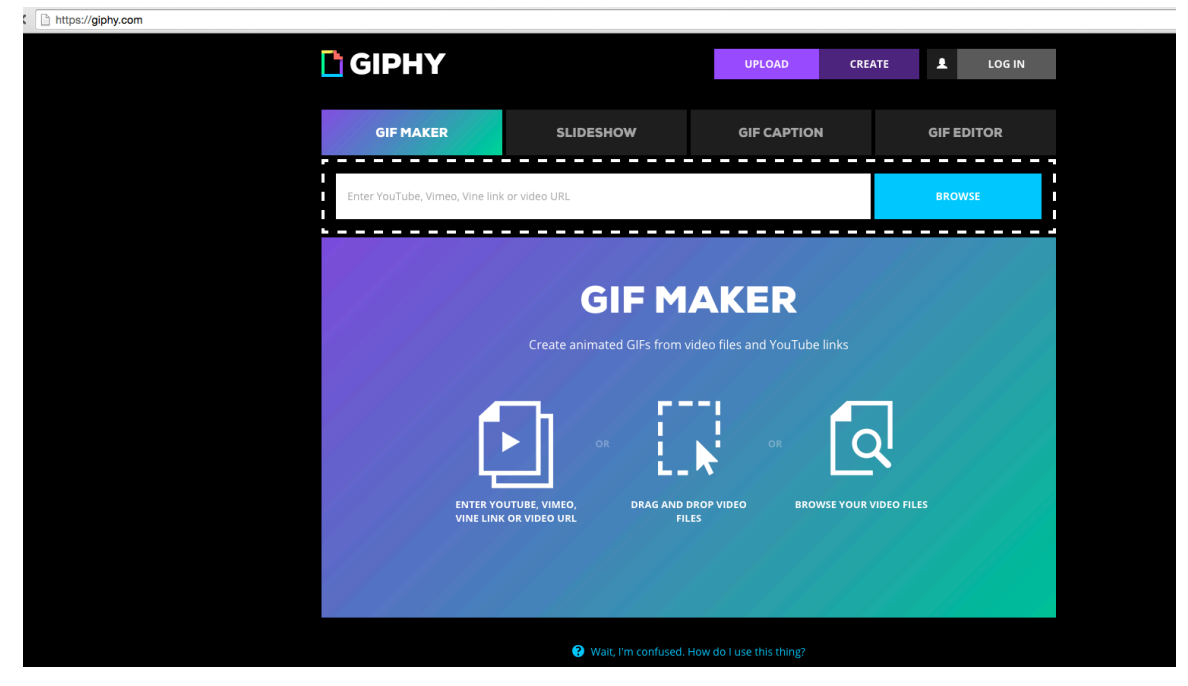

- 14. Click Browse and navigate to where your file is stored. Upload your file.
- 15. Drag the Duration bar to the far right, as far as it will go to increase your duration.

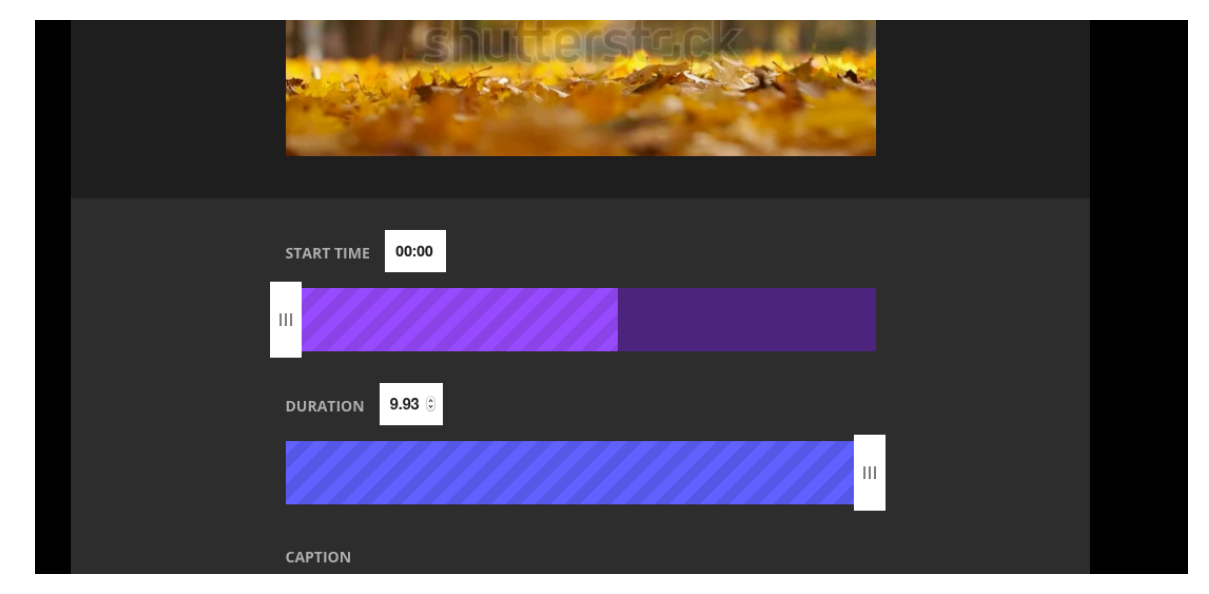

16. You can add a caption if your want.

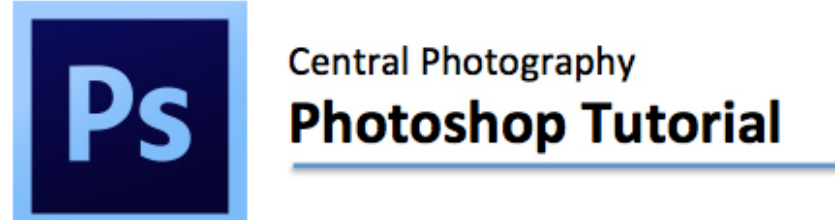

17. Click Create GIF and your GIF will be created.

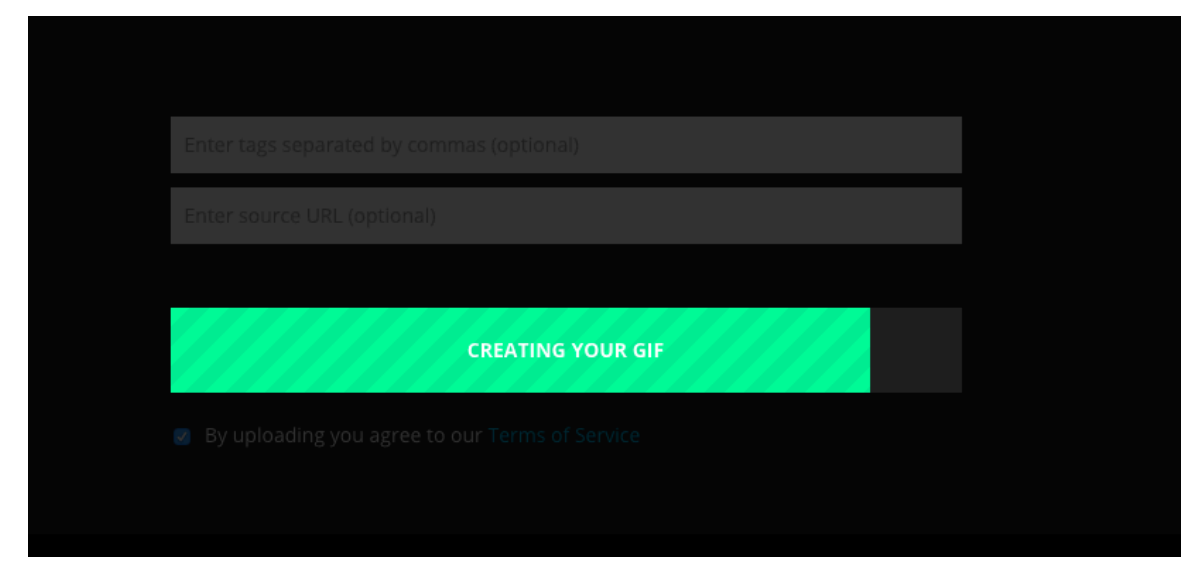

- 18. When your GIF is created, highlight the Inframe Embed code and copy it.
- 19. Log in to your website.

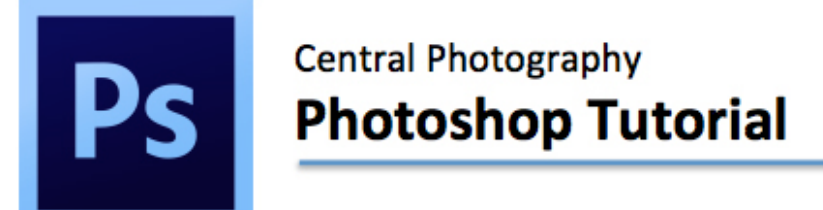

20. To add your GIF to your site, select Embed Code. Paste your copied code.

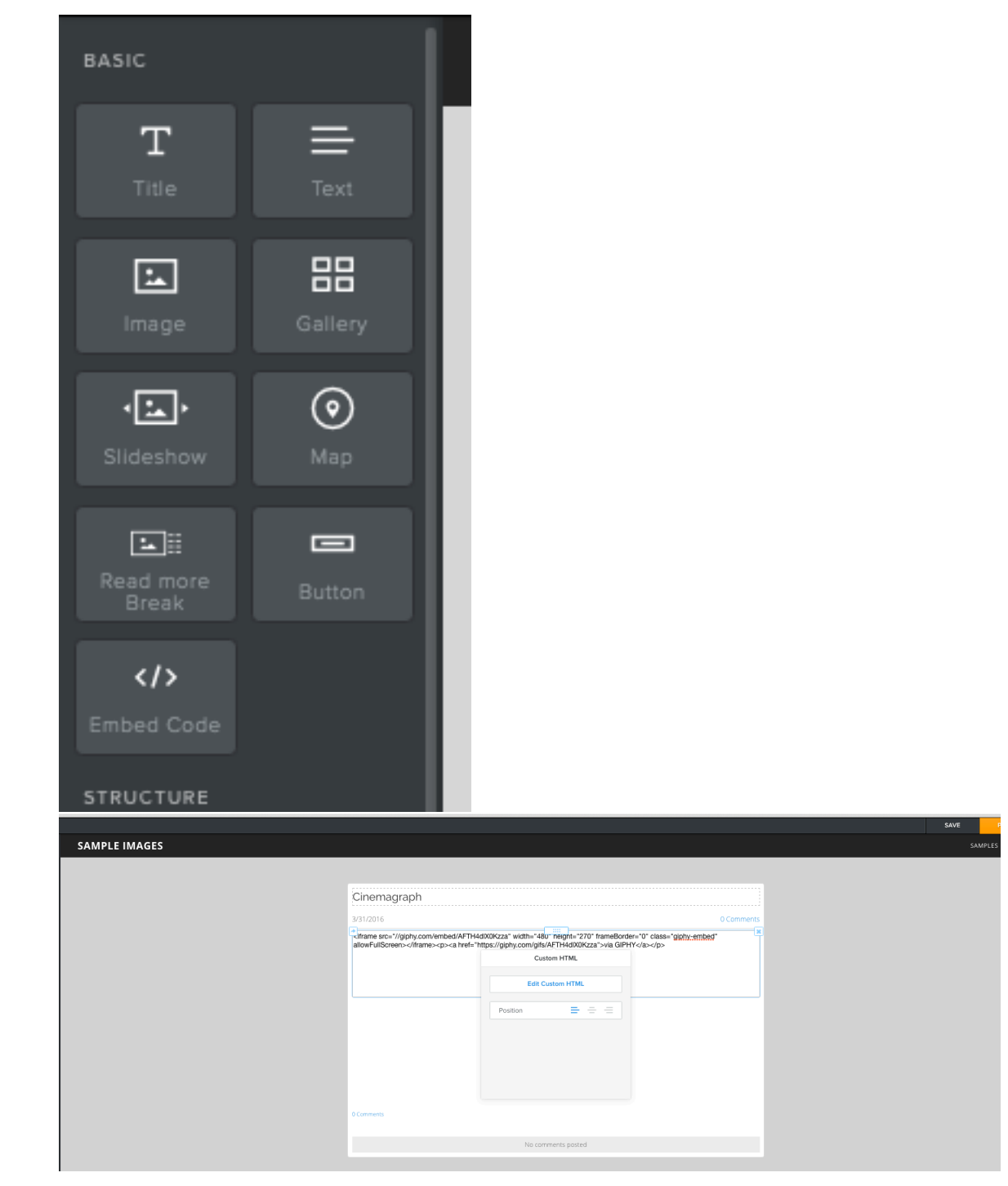

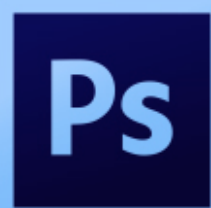

# **Easy Cinemagraph**

#### 21. Mine came in too small.

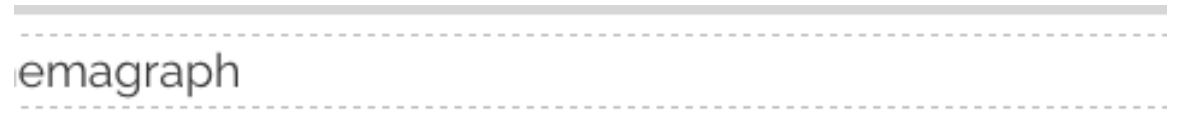

2016

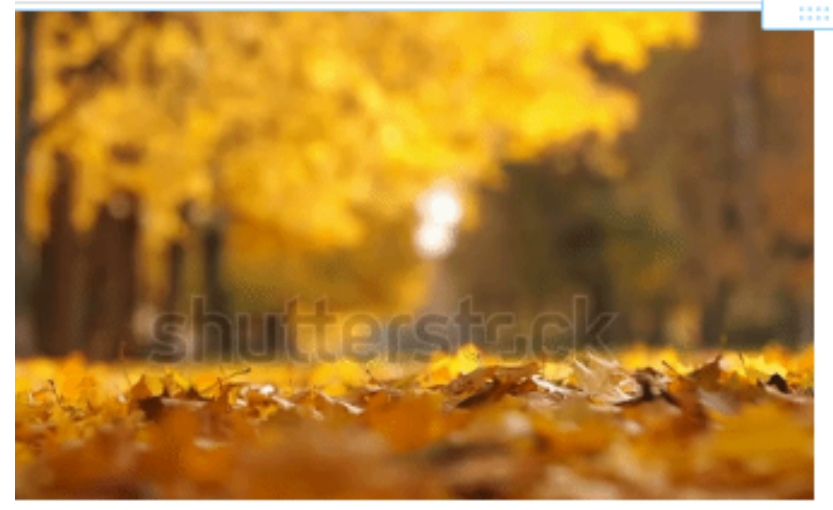

IPHY

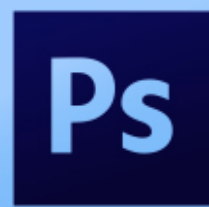

#### **Easy Cinemagraph**

22. If you want to make your GIF bigger on your site, repeat the embedding

process and find the size in the code and double your numbers.

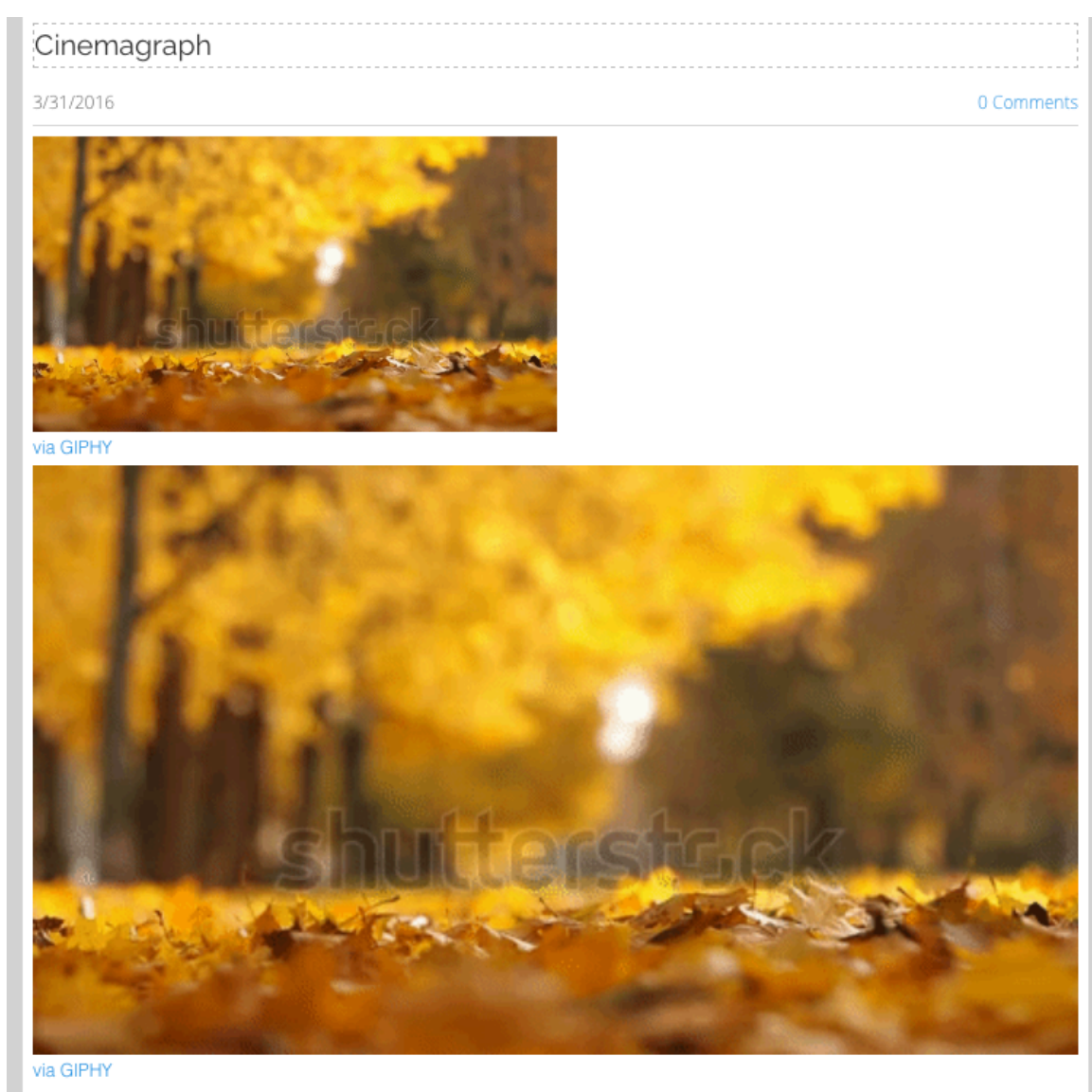

23. Post and Publish as normal.